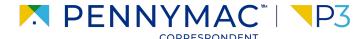

**Client Readiness Training** 

## Delegated Complete Loan Package Submission

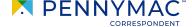

Once a loan has been locked, the loan package can be submitted after uploading documentation.

- After you display the loan required, go to the **Documents** section of the loan
- 2 Upload documents using the **Drag & Drop files** option or **Browse for files** for selecting files saved in the computer.
- i Zip files are not supported in P3.

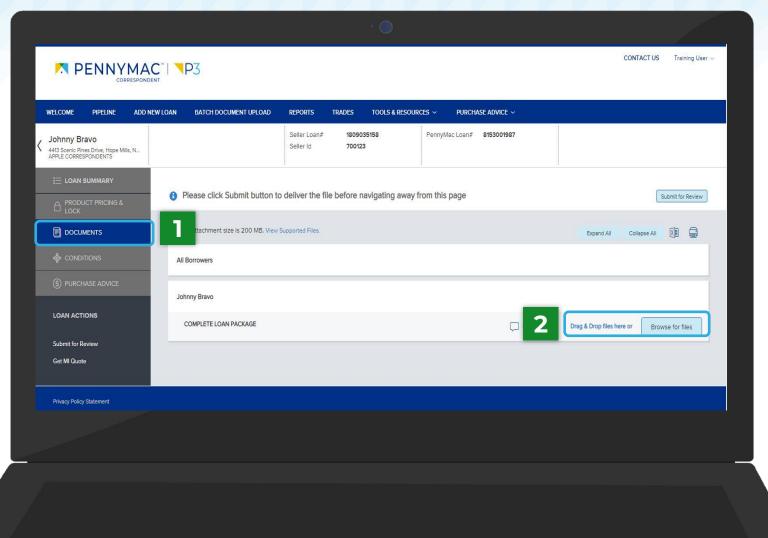

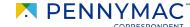

Once the upload is completed, the uploaded document appears as **Completed** in the screen.

A message asking you to submit the file for review appears at the top of the screen.

Click the **Submit for Review** button.

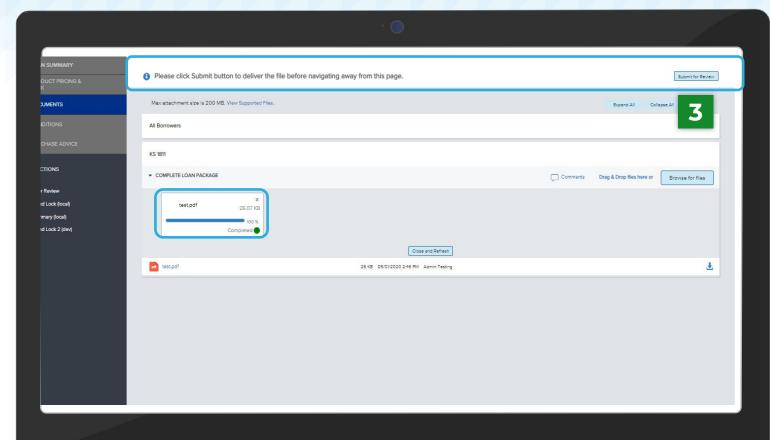

A submission confirmation window will pop up for the loan. Click **Continue** to confirm the loan submission.

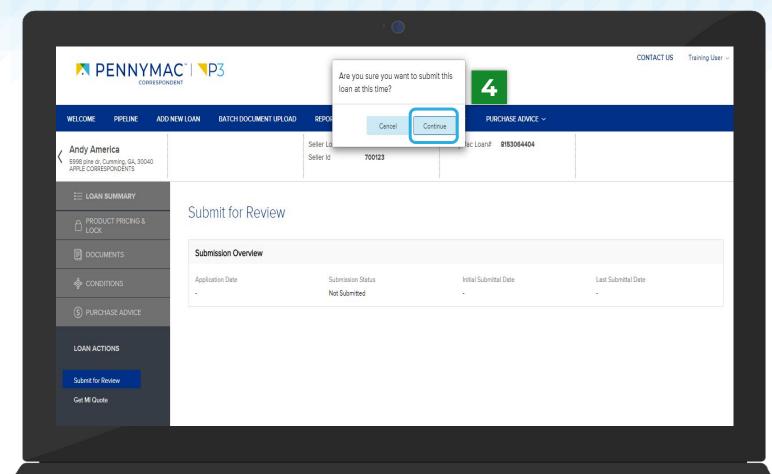

The loan should now be located in the Complete Loan Package Received tile in the Pipeline screen. Follow the nxt steps to check this:

- **5** Go to the *PIPELINE* tab.
- 6 Click the Complete Loan Package Received tile..
- If the complete loan package is not submitted, it will stay in the Locked Not Delivered tile for Best Effort loans or the Allocated Not Delivered tile for Mandatory loans.

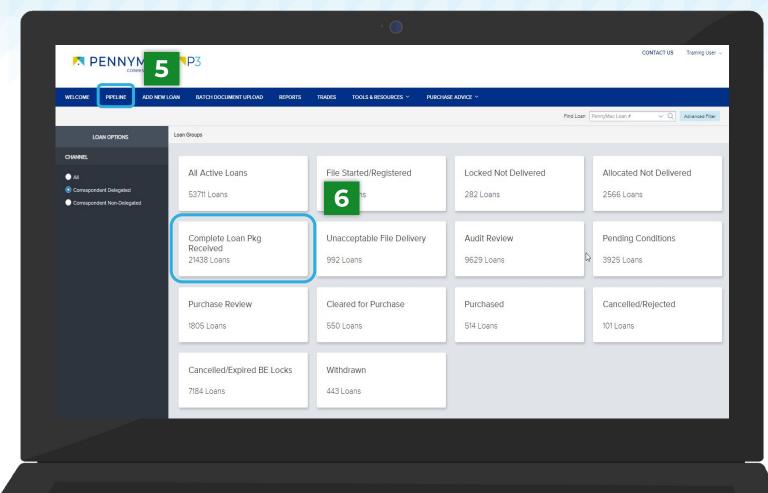

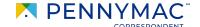

- 7 Find the loan in the pipeline list.
- The search bar in the top header can be used to search loans by their number.

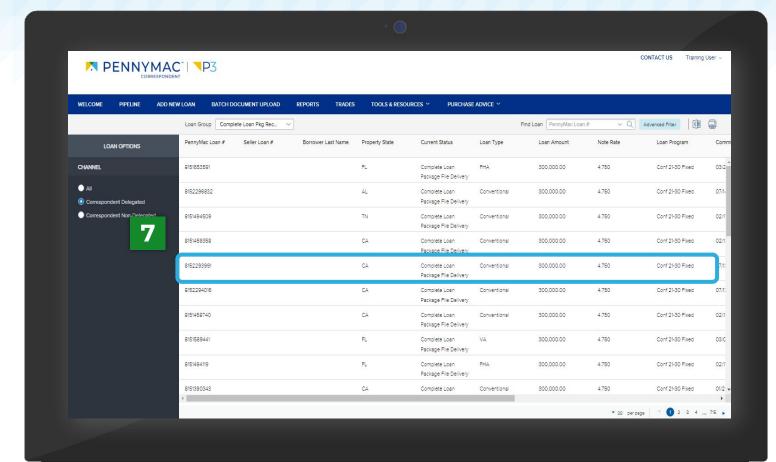

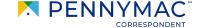

Let's review another way to perform the Complete Loan Package upload process:

Go to the Batch Document Upload tab.

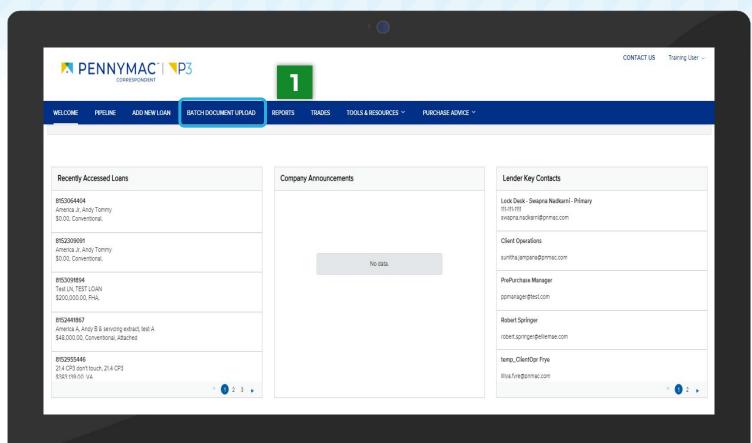

- Click on the arrow at the left of the loan line.
- Click the Browse LOCAL
  DRIVE button in the
  Complete Loan Package
  folder and select a file from
  the computer..
- The Drag and Drop option is also available to upload documents. The file will appear with a green checkbox when completed.
- The packages for multiple loans can be completed by repeating these steps for different loans.

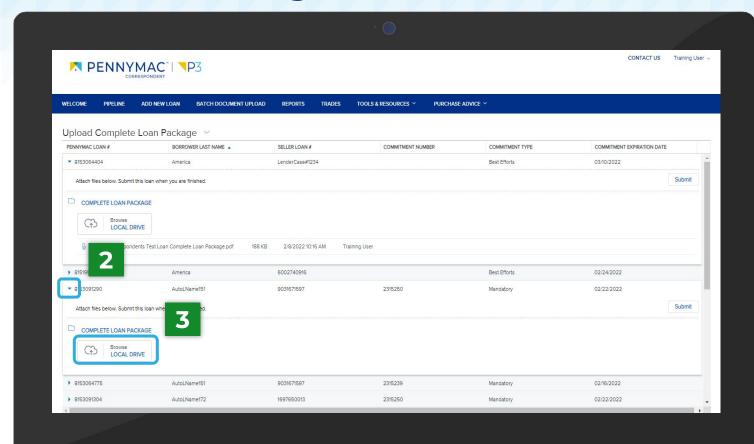

A submission confirmation window will pop up for the loan. Click **Continue** to confirm the loan submission.

With this last step the Uploading Loan package is completed!

A green notification will pop-up to confirm the loan has been submitted.

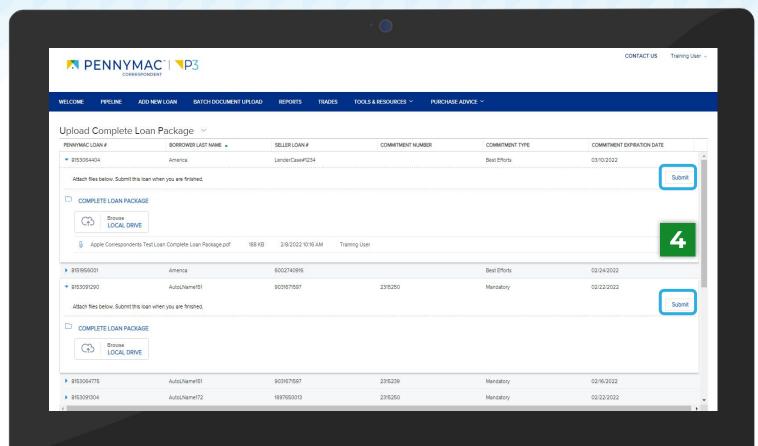

# THANK YOU!

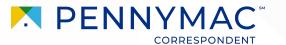